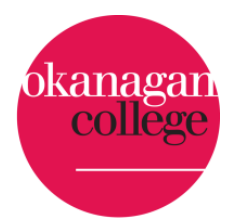

# **OKANAGAN COLLEGE - CAMP OC**

## **A Guide for Parents**

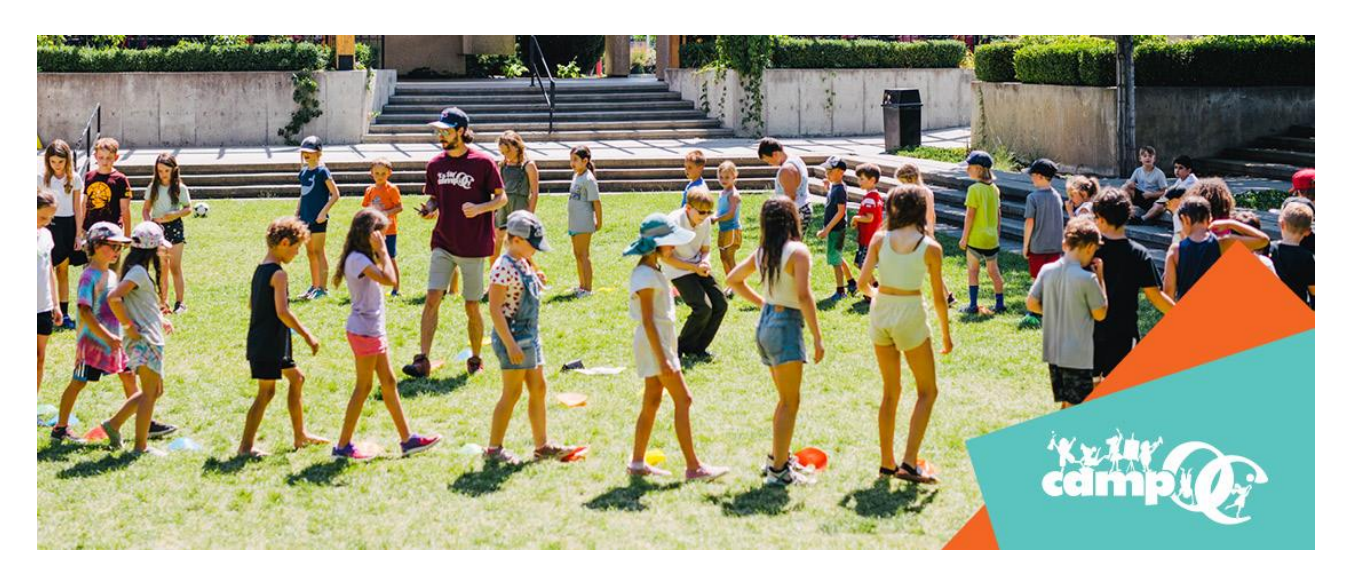

Okanagan College has moved to a new registration system for Camp OC. Registering for Camp OC is now more convenient than ever! This step-by-step guide will help walk you through the process.

Each parent must now create a family account to register their children into camps. The Family Account is beneficial because it allows families to manage a family and its members, as well as perform multiple registrations at once. Parents can also track account history, generate their own receipts, request camp withdrawals, and much more.

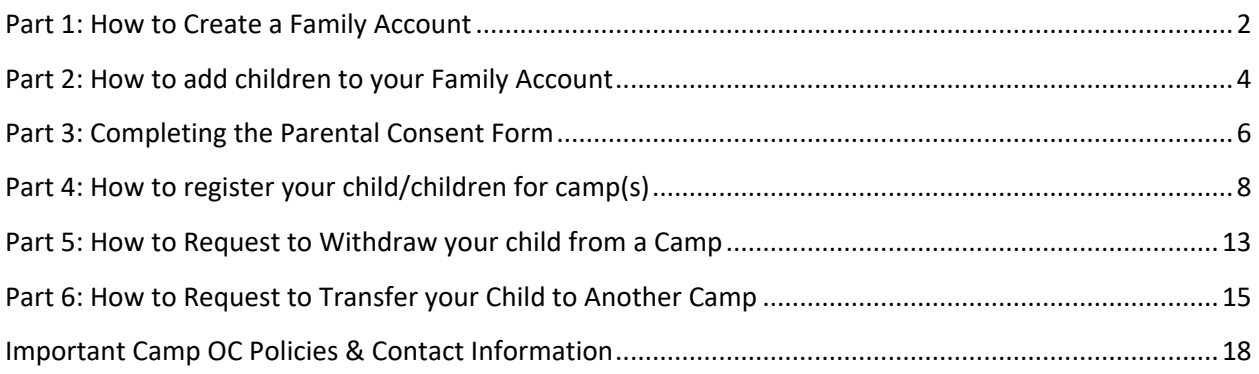

### <span id="page-1-0"></span>Part 1: How to Create a Family Account

Before registering your children for any camps, you will need to create a Family Account as well as add your children to the account. This Family Account is how you will manage all your children and their activities at Camp OC.

#### **To do this, follow the steps below:**

Step 1: Navigate to the Camp OC [webpage.](http://campoc.ca/)

Step 2: On the top right of the Okanagan College Camp OC webpage, hover over "Login" and left click on "Family Login".

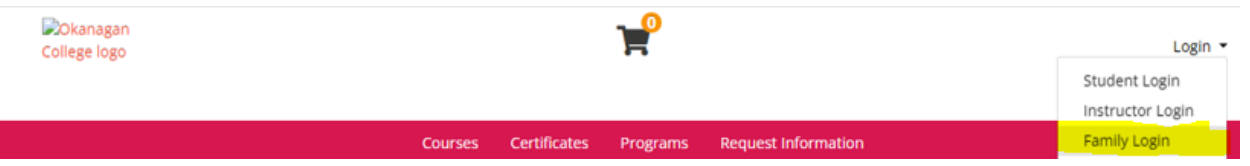

Step 3: Under the "Create a New Family Account" section, enter your information (not your child's). You must create a family account even if you are only registering one child.

Step 4: Once you press "Create Account", you will be prompted to fill in the rest of your required information (family name, your email, phone, and address). Enter this and press "Continue." When adding family members, you will be able to add different addresses or other contact information for each child.

#### **Create a New Family Account**

Create a new Family Account by entering information below for one of the parents or guardians for this family. You will be able to add additional family contacts and children in a later step. The user name and password that you choose here will be specific to your Family Account and may differ from any student user name or password that you may also hold.

#### **Family Contact First Name:**

Parent Name

#### **Family Contact Last Name:**

Family Last Name - can be different from child's last name

**Family Contact Email Address:** 

parent@email

**Choose a User Name:** 

Something you will remember

**Create Account** 

#### Family Contact Information

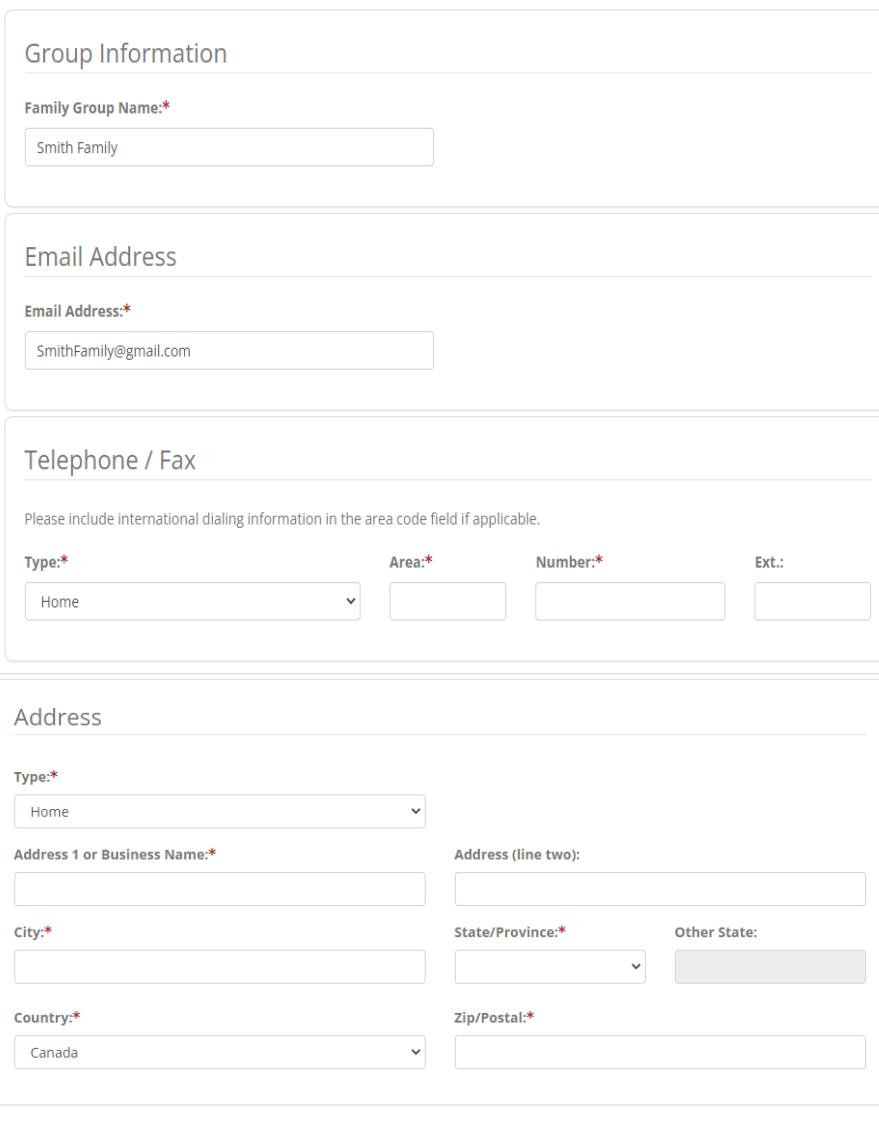

Continue

## <span id="page-3-0"></span>Part 2: How to add children to your Family Account

Step 1: Once you have successfully set up your Family Account (steps 1-4 above in Part 1), you will be automatically redirected to the "Family Members" page. This is where you can add your children to your family profile so they can be easily registered into camps.

Step 2: Click on "Add a Member" and then "Add a Family Member" when the dialogue box pops up.

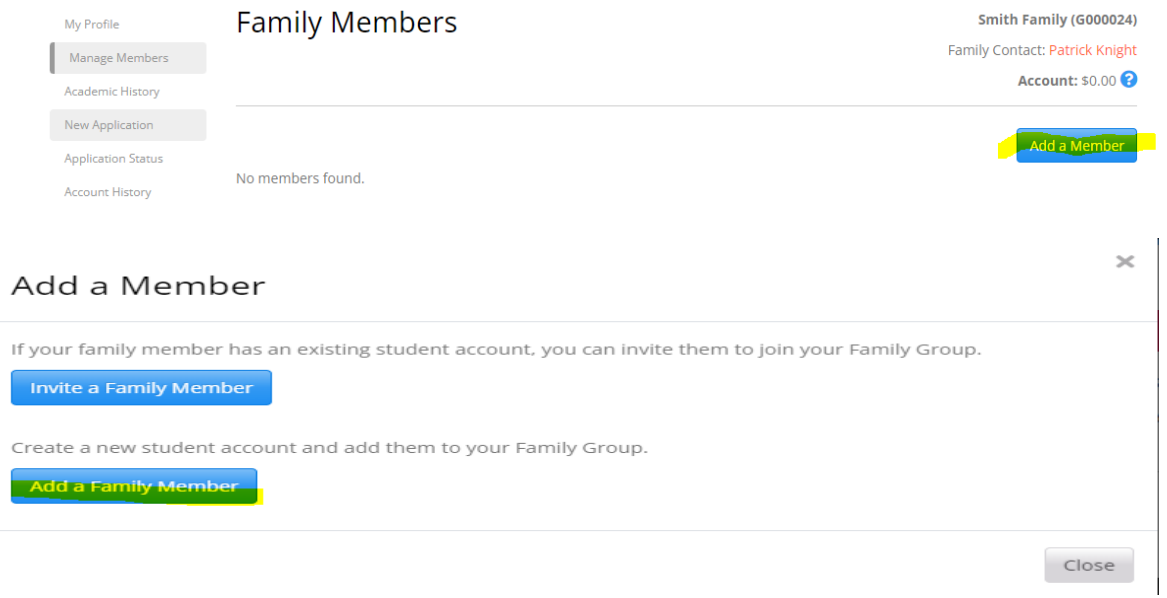

Step 3: Enter your Child's information (name, DOB, gender, pronouns, address, phone) and press "Save". Repeat this process to add multiple children, if applicable.

### Family Member Profile

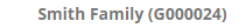

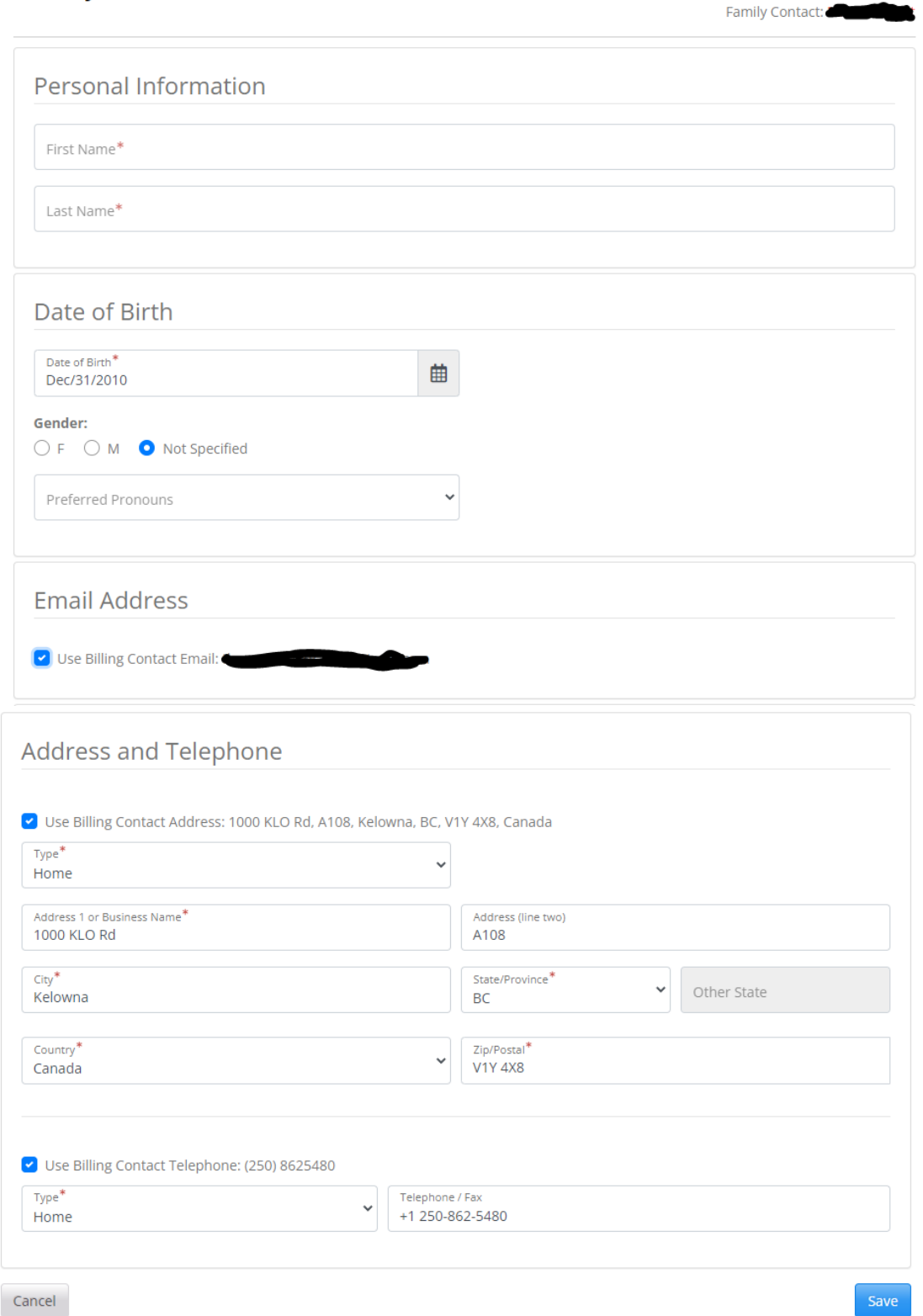

Required fields are indicated by \*.

## <span id="page-5-0"></span>Part 3: Completing the Parental Consent Form

Step 1: After completing Part 2 above, it is particularly important to complete a Participant Information and Parent/Guardian Consent form for each child. To do this:

A) On the left-hand side of the "Family Members" page, which you should be directed to after adding all the children you will be registering, click "New Application" and then "More Information"

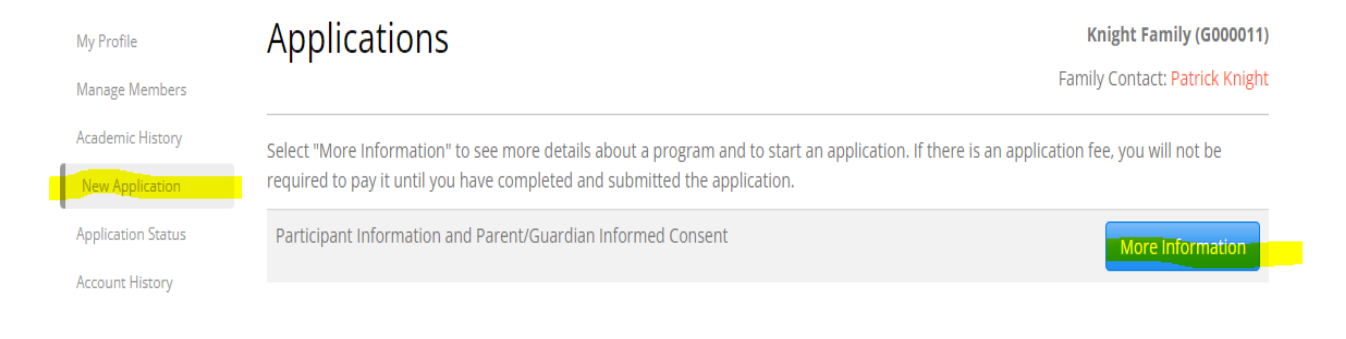

B) Click "Apply Now"

#### Participant Information and Parent/Guardian Informed Consent

Knight Family (G000011) Family Contact: Patrick Knight

**Submission Deadline:** 

Mar 10, 2024

This consent form explains the terms and conditions that apply to Okanagan College's youth and camp program ("Camp OC") and contains information about Okanagan College's policies, practices, and expectations in relation to OC Camps. Please review this form carefully and confirm your consent and agreement below.

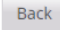

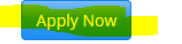

C) For the child you are completing for consent form for, click "start" beside their name.

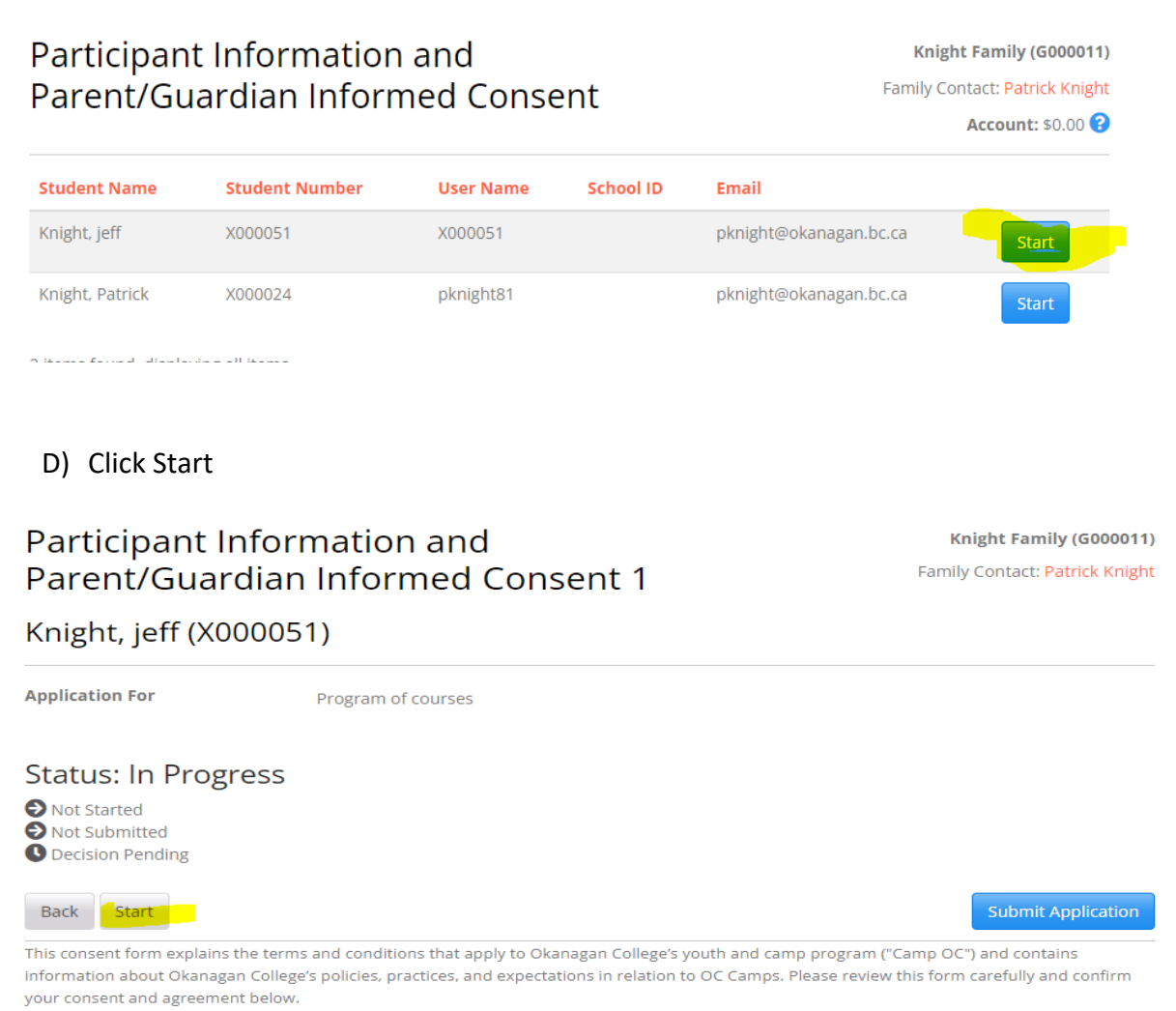

E) Complete all pages of the consent form and click "Submit Application." Repeat this process for each child in your family. This is mandatory for your child/children to attend Camp OC.

Step 2: After saving your first family member and filling out the parental consent form, you will be redirected back to the "Application Status" screen. At this point, you can return to "Manage Members" on the left side of your screen and add more children by following part 2 again. If you do not have any more children to add, you are finished adding family members. If you already added all your children in Part 2, you can complete a consent form for each of them by completing Part 3 for each child.

**Note** - You can always edit family member profiles. To do so:

Step 1: Navigate to the Camp OC [webpage.](http://campoc.ca/)

Step 2: On the top right of the Okanagan College Camp OC webpage, hover over "Login" and left click on "Family Login".

Step 3: Login using the family login credentials you created using the steps above.

Step 4: Under Manage members, click on the child's name whose profile you would like to edit.

# <span id="page-7-0"></span>Part 4: How to register your child/children for camp(s)

Step 1: Navigate to the Camp OC [webpage.](http://campoc.ca/)

Step 2: If you are not already logged in, login using your Family Login. To do this, on the top right of the Okanagan College Camp OC webpage, hover over "Login" and left click on "Family Login." Under "I have a Family Account already," login with your family credentials. If you do not have a family account, return to the beginning of this guide. If you are following this guide from the beginning, you will already be logged in.

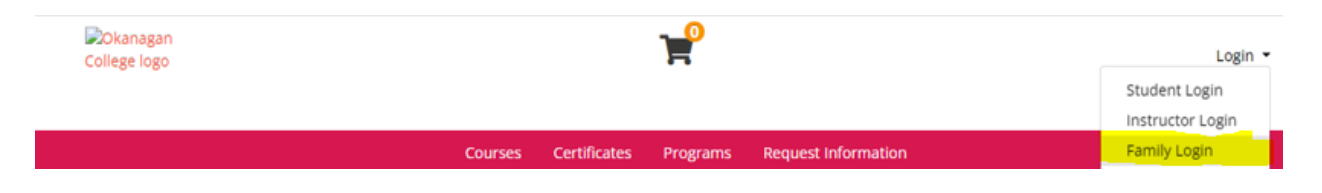

Step 3: When logging in to your family account, you will be automatically taken to the Manage Members page. To browse and select camps, hover over "Camp" and select your campus.

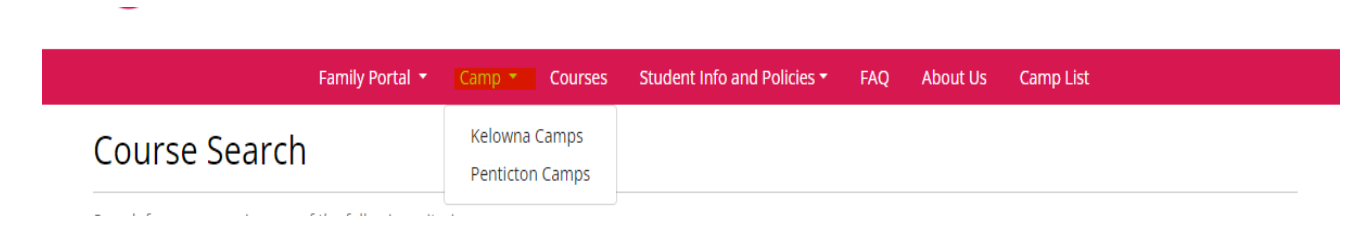

Step 4: Select the Campus you want to register your child/children at and then choose your child's grade.

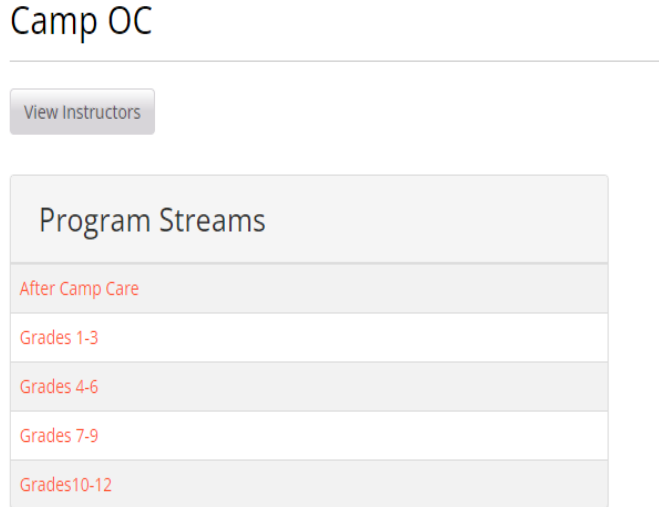

Step 5: Select the camp in which you would like to enroll your child (Jr. Minecraft for this example).

## Grades 4-6

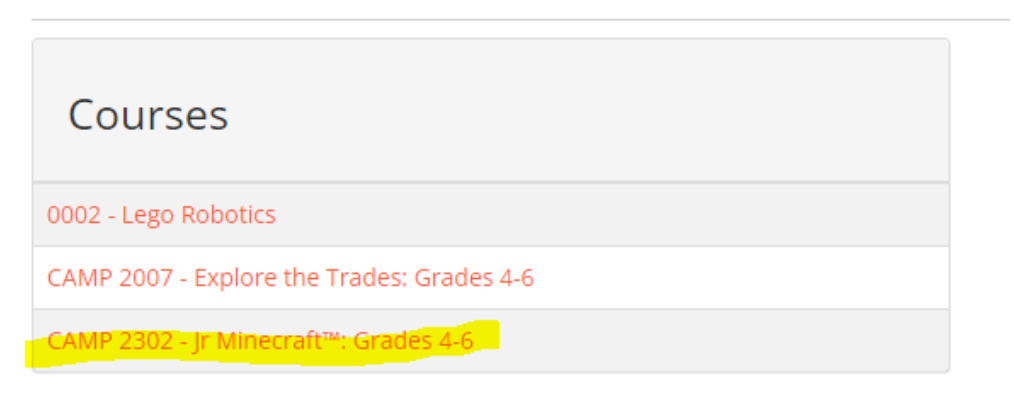

Step 6: Click on the camp corresponding to the week you would like your child to attend (the week of July 10 for this example). Select "add to cart."

#### CAMP 2302 - Jr Minecraft™: Grades 4-6

#### **Course Description**

#### For Grades 4-6:

From computer science to exploring your artistic talents Minecraft™ Education Edition will let you explore endless opportunities to discover, create, build, tell a story, and learn in ways you couldn't imagine. Come join us as we collaborate with fellow campers, solve problems, and create something cool in this digital world. Explore cities, travel the Minecraft<sup>™</sup> world, explore basic coding, compete in artistic challenges, the options are limitless this week!

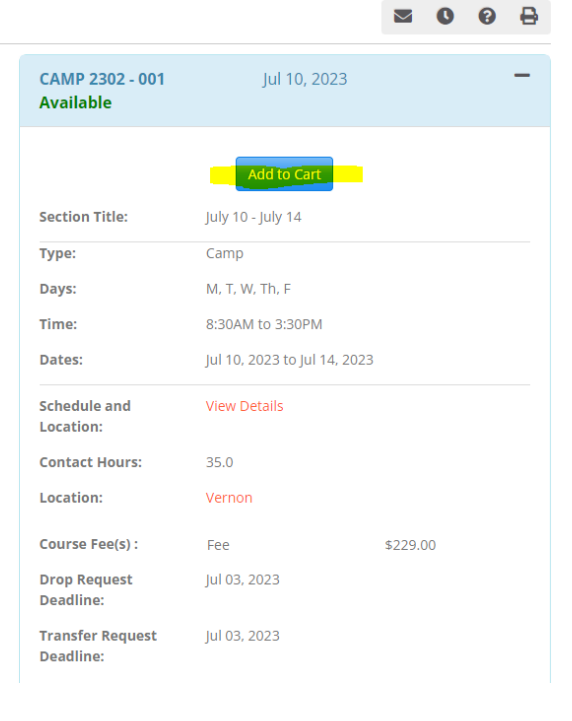

Step 7: Once you add your camp to your cart, you will need to add family members to the camp. To do this, click "Add/Remove Members." Once you click on "Add/Remove Members," a box will appear allowing you to check off the family members you would like to enroll in the camp. Select the children you would like to enroll and click "Enroll Members."

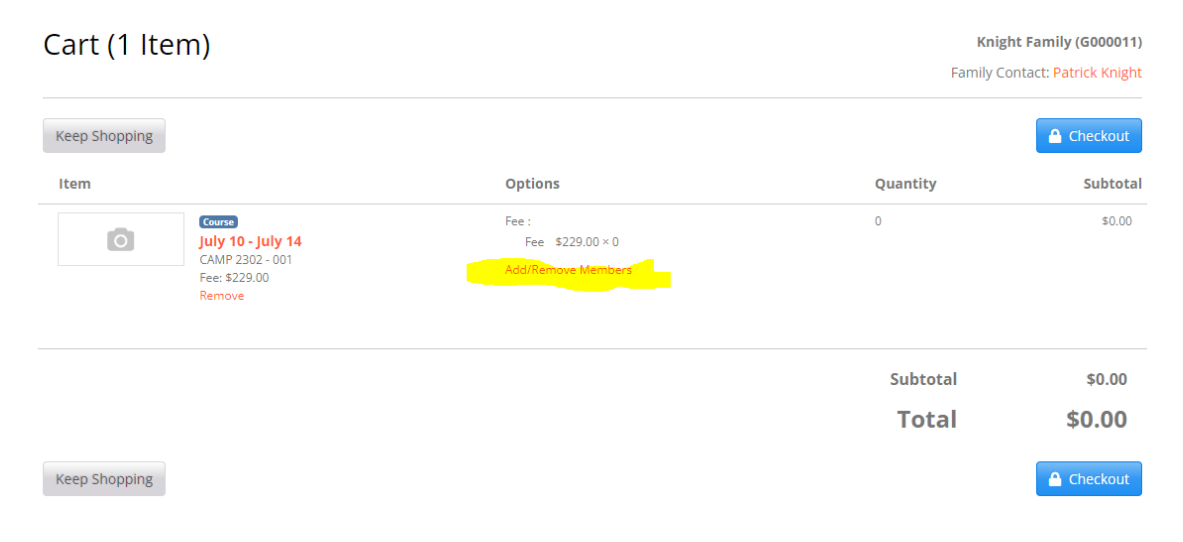

### Members

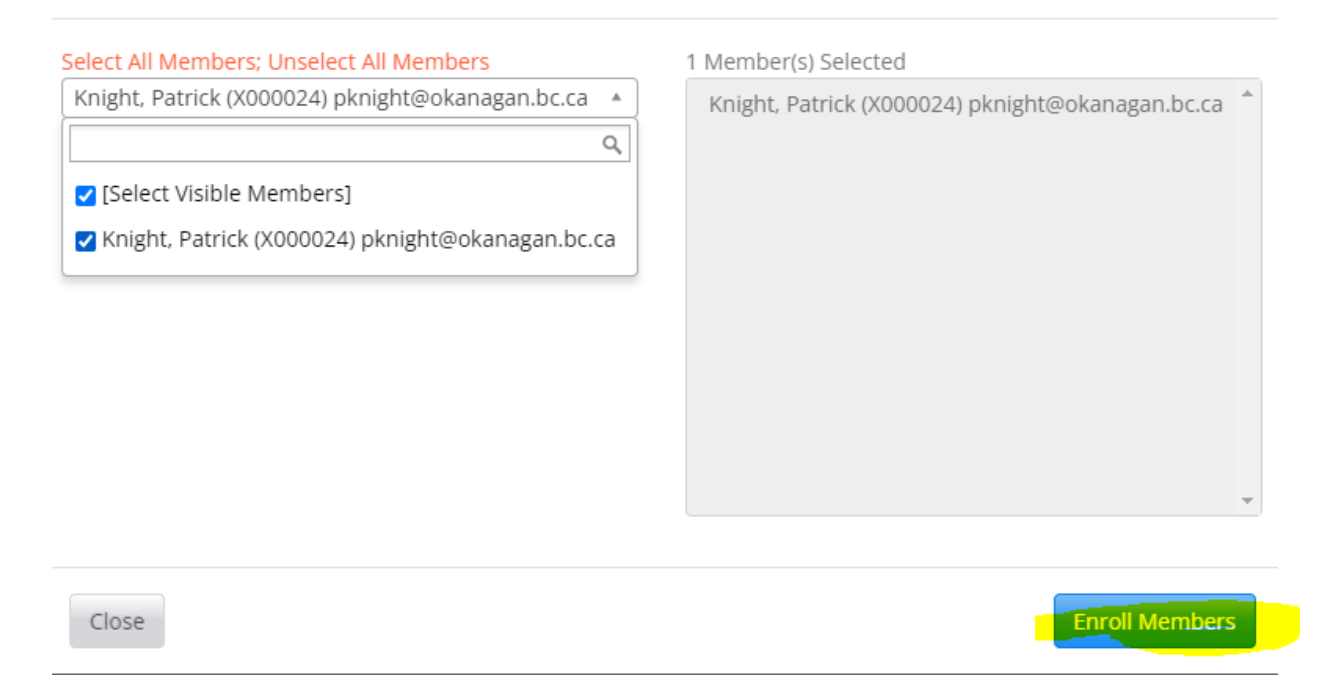

Step 8: Now that you have enrolled your child/children, the total cost will now appear. If you want to select more camps for this child or other children, click Keep Shopping. Otherwise, click Checkout.

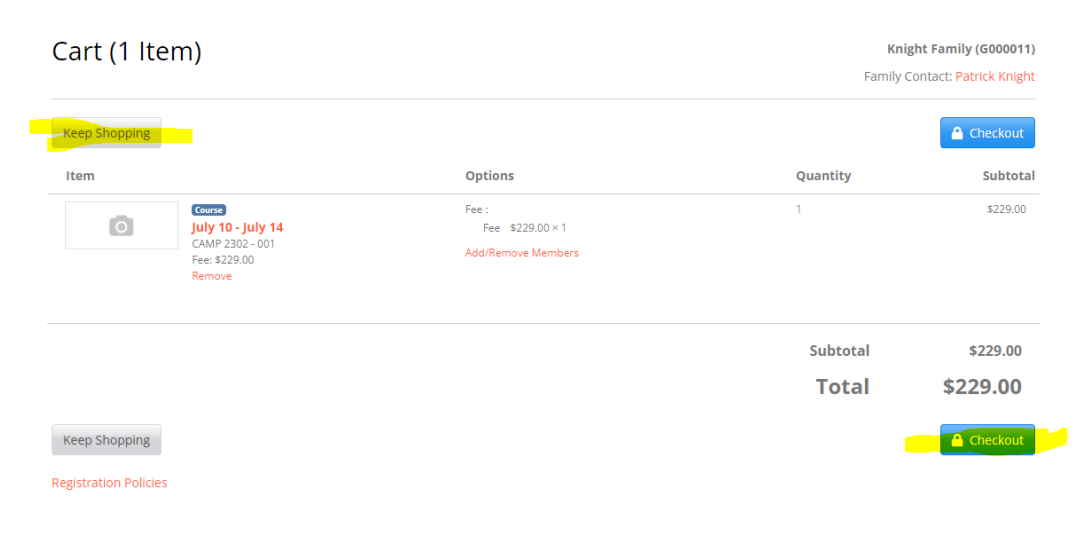

 $\times$ 

Step 9: You will now be taken to the "Confirmation" page. At this point you need to verify all details are accurate and that you are about to register the correct children in the correct camps. Once you confirm this information, click Continue Checkout. This is also where you will be prompted to complete the parental consent form if you have not yet done so. One of these forms must be completed for each child before the system will let you check out.

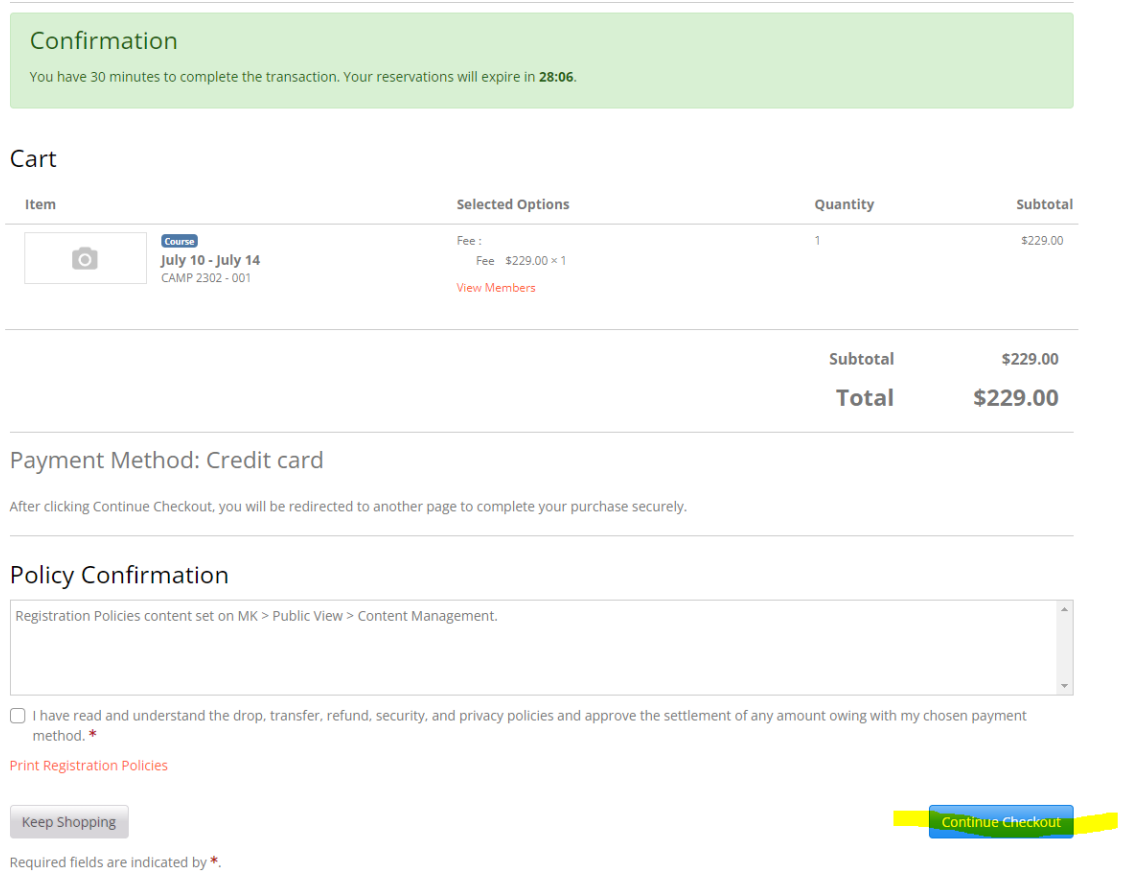

Step 10: Enter your payment information (credit card or visa debit only) and click "Checkout". Once the transaction is processed, you will receive a receipt by email. This receipt includes essential information about the camp (course schedule, etc.).

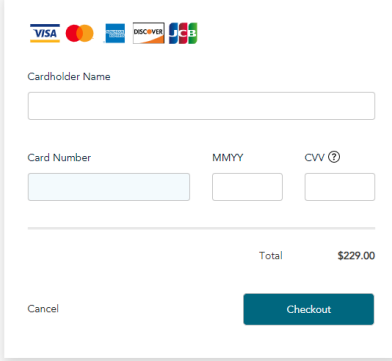

**Note** - You can always keep track of the camps in which your children are enrolled by visiting the Camp OC website and logging in using your Family Login. Once logged in, click on Account history on the left-hand side.

# <span id="page-12-0"></span>Part 5: How to Request to Withdraw your child from a Camp

Step 1: Navigate to the Camp OC [webpage](https://okanagantestpv.destinyone.moderncampus.net/) and login using your family login.

Step 2: Click on "Academic History", then click "View Academic History" for the child who is registered in the camp in which you would like to withdraw.

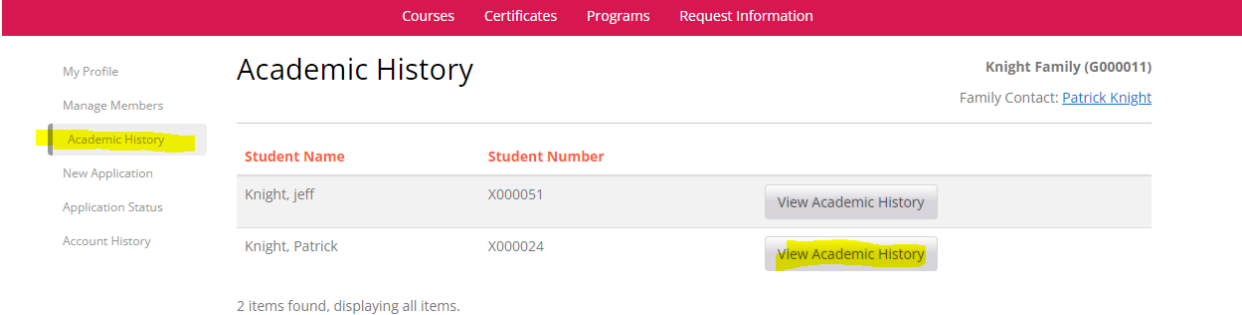

Step 3: A list of all your children will appear. On the child for whom you are requesting a refund, click on "View Academic History."

Step 4: On the camp you are requesting to withdraw from, click on "Request Drop".

Step 5: Select or type a reason for why you are requesting a withdrawal from the camp and click submit.

Step 6: You will receive the confirmation notification below and be sent an email confirming your camp withdrawal. You will automatically receive a refund based on the Camp OC refund policy. The refund will be put back on the credit card or debit card that you paid with. This may take up to a few business days. You can always confirm your withdrawals/refunds by clicking on "Account History" on the left side of the screen.

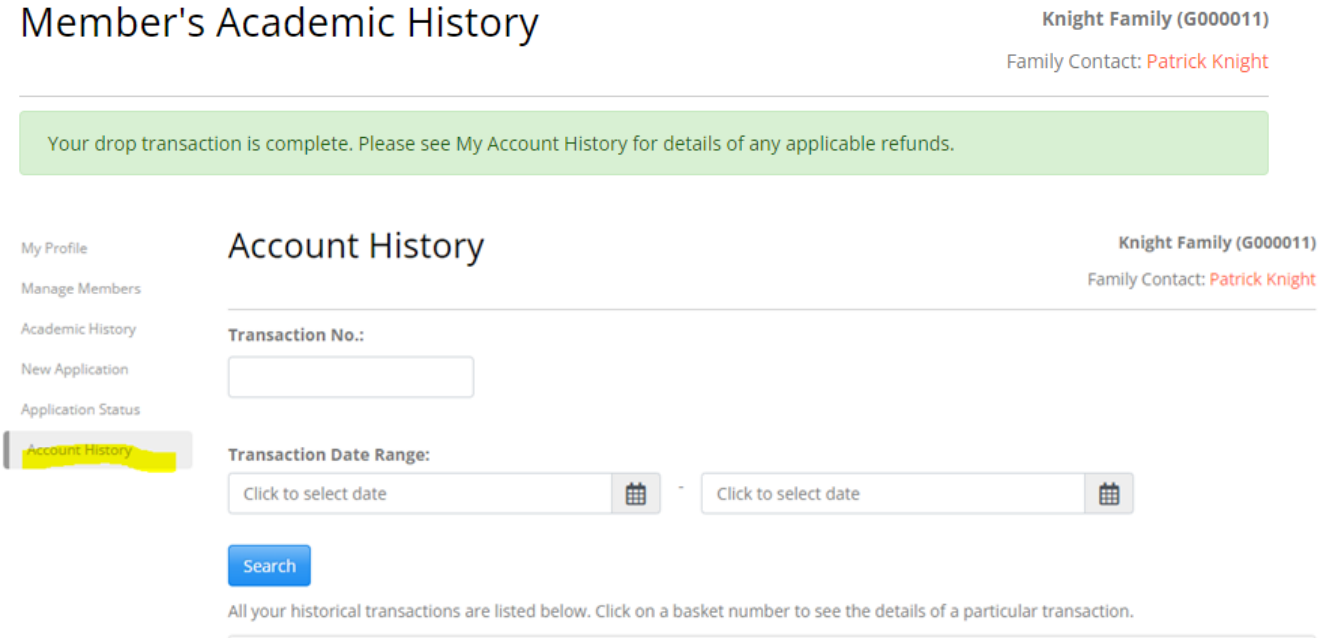

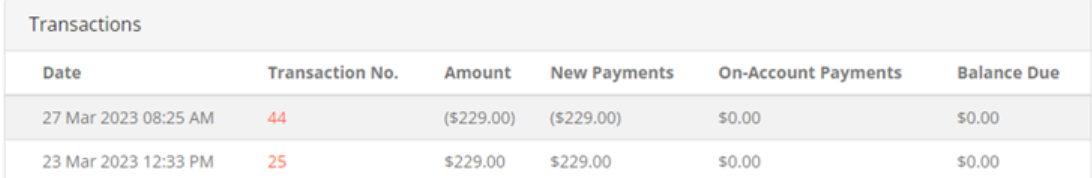

# <span id="page-14-0"></span>Part 6: How to Request to Transfer your Child to Another Camp

Step 1: Navigate to the Camp OC [webpage](https://okanagantestpv.destinyone.moderncampus.net/) and login using your family login. Step 2: Click on "Academic History", then click "View Academic History" for the child who is registered in the camp that you are requesting a transfer for.

Step 3: For the camp you would like to request a transfer for, click on "Request Transfer".

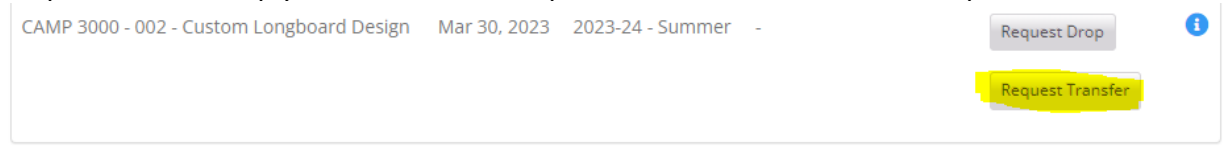

#### Step 4: To find the camp your child would like to take instead, click on "Search Courses"

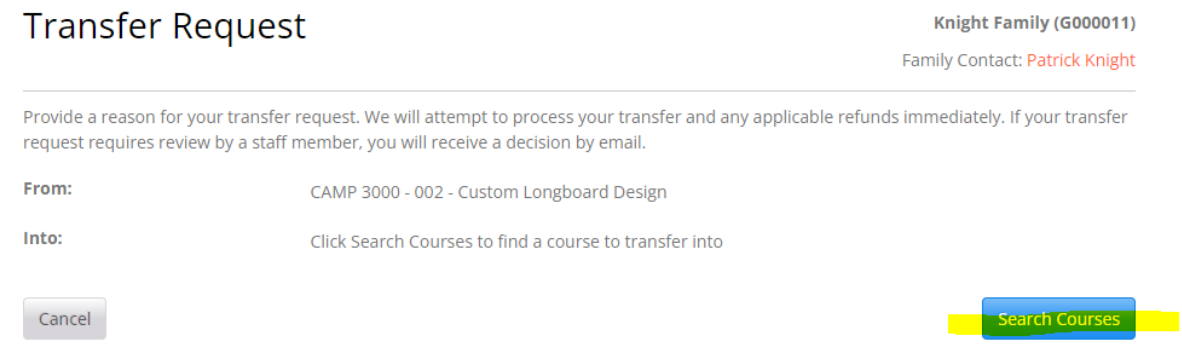

Step 5: Filter your search results to match your criteria and click on "Search". Step 6: Click on the camp you would like to transfer your child to.

### **Course Search Results**

To view the description, dates and times offered, and additional information about a course, click a course name below.

Narrow Your Results

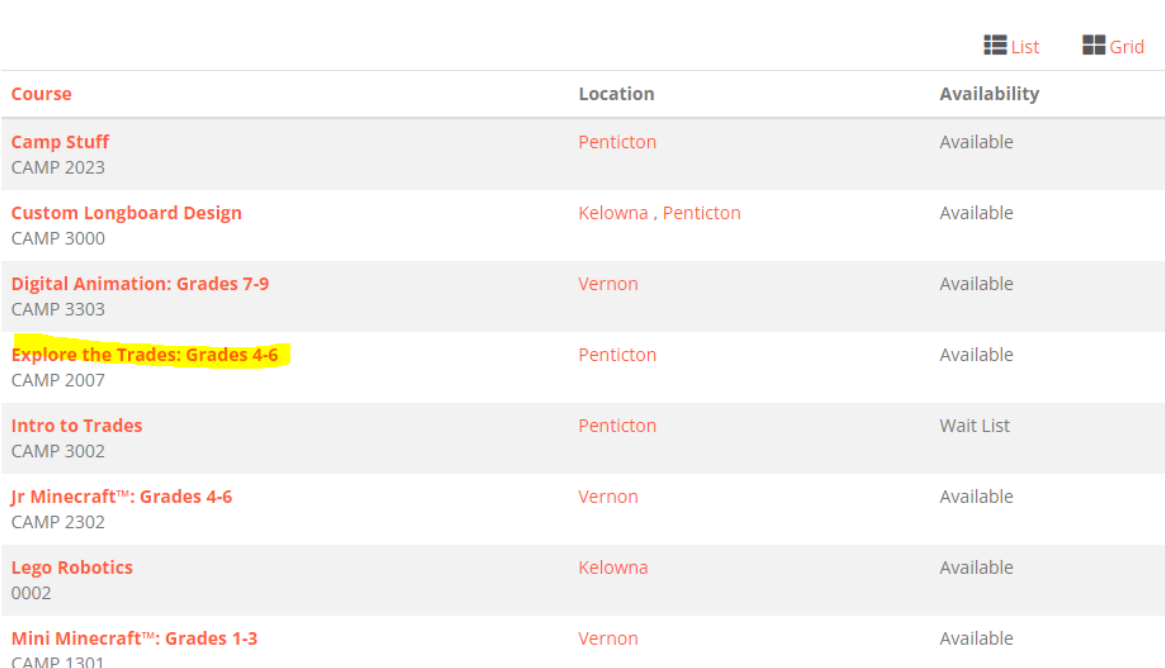

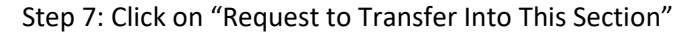

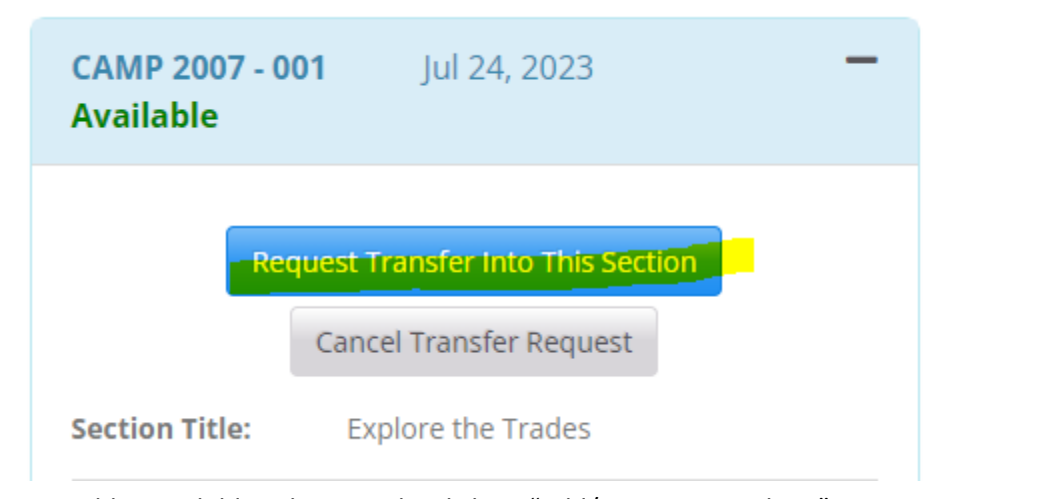

Step 8: Add your child to the camp by clicking "Add/Remove Members".

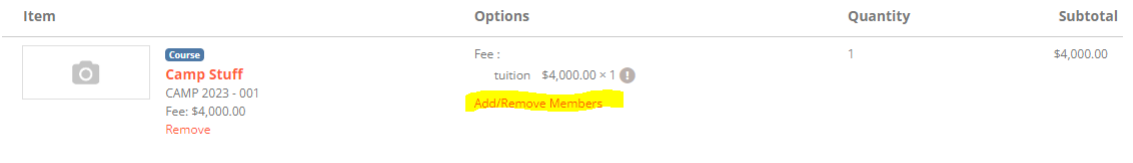

Step 9: Select a Reason for your transfer and then click "Submit"

 $\ddot{}$ 

Provide a reason for your transfer request. We will attempt to process your transfer and any applicable refunds immediately. If your transfer request requires review by a staff member, you will receive a decision by email.

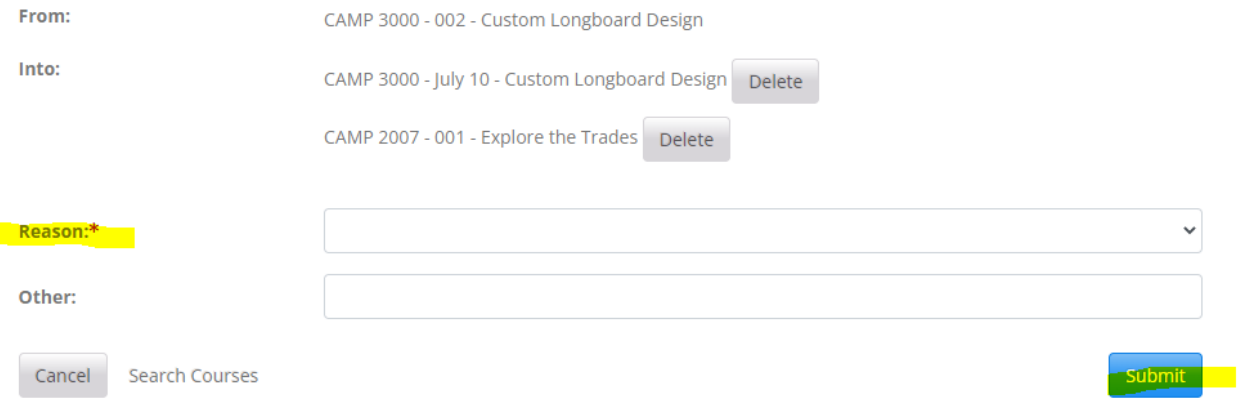

Step 10: If the camp you are transferring to has a different cost you will now be informed. If you would like to proceed, click "Continue".

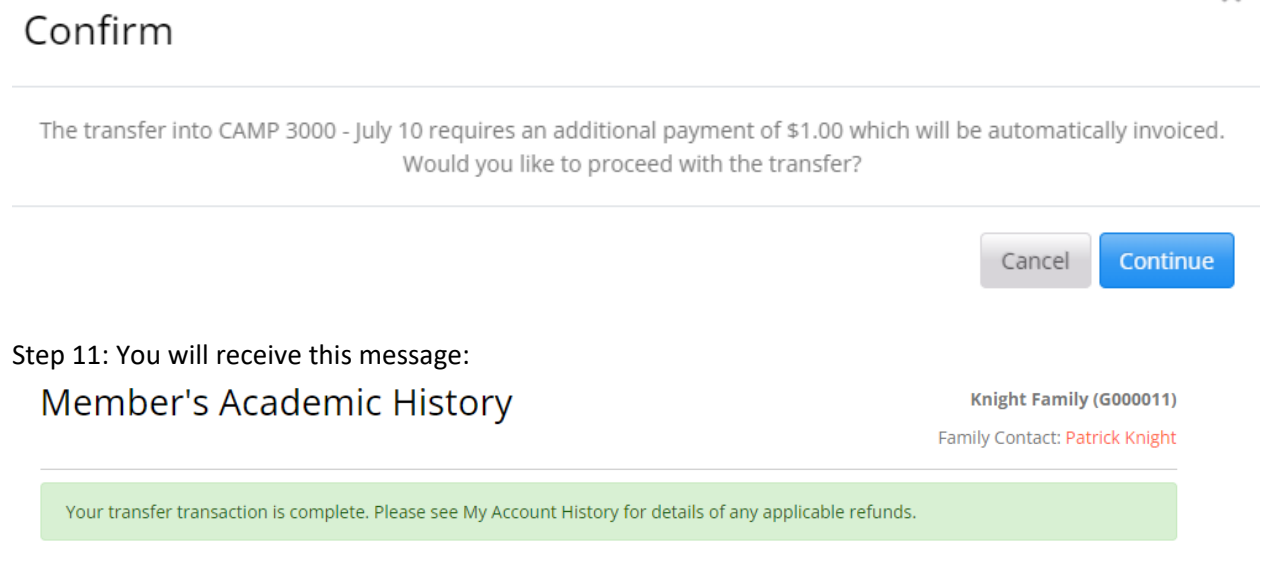

Step 12: **If the camp you have transferred to is more expensive than the previous camp, go to "Account History" to pay any additional fees that may apply. Any outstanding fees must be paid prior to the start date of the camp.** If the price of the camp you have transferred into costs less money than the camp you have transferred from, the card you originally paid on will be automatically refunded.

 $\times$ 

## <span id="page-17-0"></span>Important Camp OC Policies & Contact Information

[Please click here for up-to-date information regarding Camp OC policies](https://continuingstudies.okanagan.bc.ca/contentManagement.do?method=load&code=CM000001) and Contact Information